# **МІНІСТЕРСТВО ОСВІТИ УКРАЇНИ ТАВРІЙСЬКИЙ ДЕРЖАВНИЙ АГРОТЕХНОЛОГІЧНИЙ УНІВЕРСИТЕТ ІМЕНІ ДМИТРА МОТОРНОГО**

**Юлія Холодняк, Ольга Зінов'єва**

# **ІНФОРМАЦІЙНІ ТЕХНОЛОГІЇ**

Практикум

*для здобувачів ступеня вищої освіти «Бакалавр» зі спеціальності 201 «Агрономія»*

Запоріжжя

#### **Укладачі:**

**Холодняк Ю. В.**, доцент кафедри комп'ютерних наук Таврійського державного агротехнологічного університету імені Дмитра Моторного

**Зінов'єва О.Г.**, старший викладач кафедри комп'ютерних наук Таврійського державного агротехнологічного університету імені Дмитра Моторного

*Дозвіл до впровадження та видання надано Вченою радою факультету агротехнологій та екології Таврійського державного агротехнологічного університету імені Дмитра Моторного (протокол № 10\_ від «\_24\_» \_травня\_ 2023 р.)*

#### **Рецензенти:**

**Мацулевич О. Є.**, к.т.н., доцент, доцент кафедри інженерної механіки та комп'ютерного проектування Таврійського державного агротехнологічного університету імені Дмитра Моторного

## **Холодняк Ю. В., Зінов'єва О. Г.**

**Інформаційні технології**: практикум для здобувачів ступеня вищої освіти «Бакалавр» зі спеціальності 201 «Агрономія» / Ю. В. Холодняк, О. Г. Зінов'єва. Запоріжжя, 2023. 152 с.

Практикум спрямований на практичну підготовку студентів спеціальності 201 «Агрономія», як користувачів комп'ютерів. Містить типові завдання для проведення практичних занять з дисципліни «Інформаційні технології», а також методичні вказівки до їх виконання. Практикум присвячений базовим питанням комп'ютерної обробки інформації та включає десять практичних занять. Усі розділи супроводжуються та підтримуються конкретними практичними прикладами, які полегшують засвоєння матеріалу здобувачами.

> © Холодняк Ю. В., Зінов'єва О. Г., © Таврійський державний агротехнологічний університет імені Дмитра Моторного, 2023

# **ЗМІСТ**

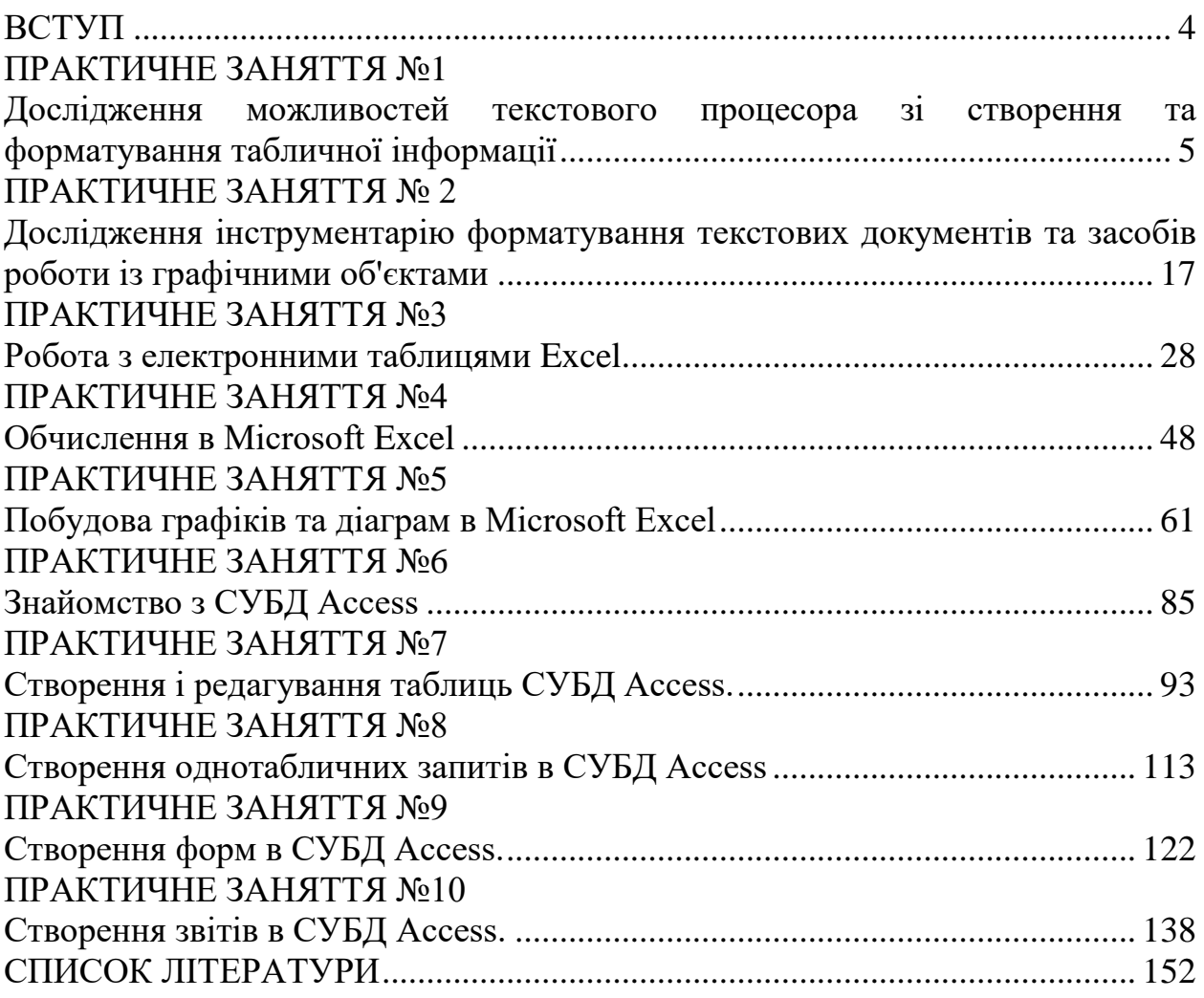

## **ВСТУП**

<span id="page-3-0"></span>Дисципліна «Інформаційні технології» є важливою складовою в системі підготовки фахівців з агрономії. Під час її вивчення розглядаються основні принципи та методи застосування сучасних інформаційних технологій; методика роботи з інформаційними системами; механізми підвищення швидкості обробки та пошуку інформації, розосередження даних; доступ до джерел інформації незалежно від місця їх розташування. Дана дисципліна є основою для подальшого використання інформаційних технологій у процесі вивчення інших дисциплін та направлена на формування інформаційної культури майбутніх спеціалістів та вмінь використовувати пакети прикладних програм у вирішенні різноманітних професійних завдань із застосуванням комп'ютерної техніки.

Метою дисципліни є формування у студентів цілісного уявлення про інформаційні технології, а також засвоєння студентами теоретичних основ та придбання практичних навичок з метою їх ефективного застосування в професійній діяльності для неперервного, самостійного підвищення рівня своєї професійної кваліфікації на основі сучасних інформаційних технологій.

Завданням дисципліни є одержання теоретичних знань з історії розвитку інформаційних технологій для забезпечення розуміння та усвідомлення їх сутності, важливості та актуальності; отримання практичних навичок роботи з комп'ютерними інформаційними технологіями; оволодіння методикою використання програмних засобів інформаційних технологій; вивчення організації консультування з використанням інформаційних технологій; оволодіння навичками пошуку, обробки та аналізу інформації.

В навчальному процесі передбачається використання персональних комп'ютерів і сучасного програмного забезпечення. Для активізації самостійної роботи студенти отримують індивідуальні завдання.

## **ПРАКТИЧНЕ ЗАНЯТТЯ №1**

# <span id="page-4-1"></span><span id="page-4-0"></span>**Тема: Дослідження можливостей текстового процесора зі створення та форматування табличної інформації**

**Мета:** дослідити особливості створення та редагування таблиць, технологію виконання розрахунків у таблицях та створення діаграм

#### **1.1 Виконання роботи**

- Надати викладачеві, виконане завдання для самопідготовки, зазначене в п. 1.2.
- Вивчити теоретичні відомості.
- Виконати самостійну роботу.

#### **1.2 Завдання для самопідготовки**

У процесі підготовки до заняття студент в обов'язковому порядку повинний виконати наступні завдання:

а) За допомогою конспекту лекцій і літератури, що рекомендується, розглянути такі питання:

- 1) Засоби створення таблиць;
- 2) Форматування таблиць.

б) Занести в звіт такі дані:

- 1) номер лабораторної роботи;
- 2) тему і ціль роботи;
- 3) короткий конспект основних теоретичних відомостей.

### **1.2.1 Теоретичні відомості**

При роботі з текстовими документами доволі часто доводиться працювати зі структурованою числовою та текстовою інформацією, поданою у табличній формі. Текстовий редактор MS Word має великий набір інструментів для побудови та форматування таблиць, а також для подання інформації у вигляді графіків та діаграм.

Таблицю в Word можна розглядати як сукупність рядків і стовпців, які складаються з прямокутних блоків. Ці блоки називаються осередками, і їх можна заповнювати текстовими або графічними даними за загальними правилами роботи у програмі Word.

Таблиці дають можливість швидко та легко розбивати та вирівнювати стовпці тексту чи цифр, розташовувати абзаци, графічні вставки та інші фрагменти документа один щодо одного на сторінці по-різному. Додаючи до таблиць затемнення та обрамлення, можна утворювати безліч типів форм.

#### **Вставка таблиці у документ**

Щоб увімкнути порожню таблицю в документ, можна скористатися відповідною кнопкою в рядку інструментів. Необхідно:

встановити курсор в місце документа, де треба вставити таблицю;

 натиснути кнопку вставки таблиці в рядку інструментів та утримувати її натиснутою;

 на сітці, що з'явилася, виділити шляхом буксирування миші з зафіксованою лівою кнопкою необхідну кількість рядків і стовпців (див. рис.1.1);

відпустіть кнопку миші.

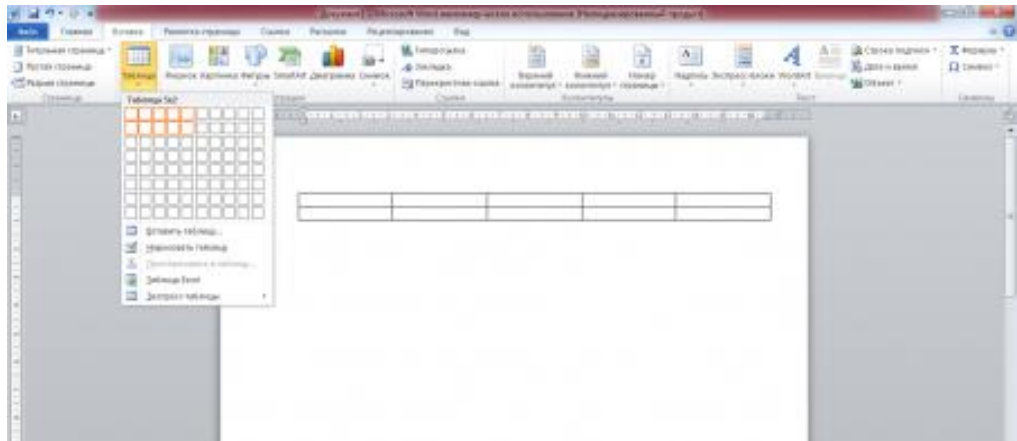

Рисунок 1.1 – Вставка таблиці за допомогою рядка інструментів

Для вставки порожньої таблиці можна також використовувати команду меню **Таблиця Вставити таблицю…** Word вставляє порожню таблицю і поміщає курсор у першу комірку.

Зверніть увагу, що лінії сітки таблиці є умовними у тому сенсі, що вони не друкуються на папері і необов'язково відображаються на екрані. Для того, щоб лінії сітки таблиці були видимими на екрані, необхідно, щоб було обрано команду меню Таблиця <sup>→</sup> Відображати сітку. Бажано також, щоб під час роботи з таблицями була включена індикація прихованих символів.

Після набору тексту в першому осередку необхідно натиснути клавішу **Tab** для переміщення до наступного осередку. Досягши крайньої правої комірки у рядку, потрібно натиснути клавішу **Tab** для переходу до першої комірки наступного рядка.

#### **Координатна лінійка**

Якщо курсор введення знаходиться у таблиці, то координатна лінійка подається на екрані у табличному форматі. Працюючи з таблицями координатна лінійка має три шкали: шкала таблиць, шкала відступів і шкала полів (для перемикання між шкалами треба клацнути мишею по значку ліворуч на лінійці). У шкалі таблиць Word виводить роздільники колонок, які використовуються для зміни ширини стовпців. Шляхом розтягування роздільників колонок можна форматувати колонки та поля таблиці

#### **Фрагменти таблиці**

Для виділення осередку чи групи осередків треба встановити покажчик миші в потрібний осередок і протягнути мишу, позначаючи потрібні осередки. Зазначимо, що невеликі фрагменти тексту і таблиці зручно виділяти за допомогою клавіатури. Для цього треба встановити курсор на початок Фрагменти таблиці фрагмента, натиснути клавішу **Shift** і утримуючи її за допомогою клавіш зі стрілками "захопити" потрібний фрагмент. Потім відпустити кнопки.

Якщо потрібно виділити рядок або кілька рядків, то можна, як і у випадку з текстом, помістити вказівник миші навпроти рядка зліва і,

буксируючи мишу, виділити потрібні рядки. Також можна скористатися командою меню **Таблиця Виділити рядок**, попередньо встановивши курсор у цей рядок.

Щоб виділити стовбець або кілька стовпців, треба помістити вказівник миші на верхню лінію в першому осередку стовпця. Вказівник миші набуде вигляду стрілки, зверненої вниз. Після цього треба, буксуючи мишу, виділити потрібні стовпці. Також можна скористатися командою меню **Таблиця Виділити стовпець**, попередньо встановивши курсор у цей стовпець.

Щоб виділити таблицю, треба встановити курсор у таблицю і виконати команду меню **Таблиця Виділити таблицю**.

Для видалення таблиці необхідно виділити всю таблицю та виконати команду меню **Таблиця Видалити рядки**.

Виділити всі комірки, що входять у рядок, і виділити рядок – це не одне й теж.

Виділення, переміщення та копіювання фрагментів тексту та графічних елементів у таблиці робиться так само, як і у звичайному тексті. Але існують прийоми, призначені виключно до роботи з таблицями. Мається на увазі випадок, коли об'єктом копіювання або вирізання є не просто фрагмент тексту всередині комірки, а кілька комірок. І тут вирізаний фрагмент зберігає свою структуру. Ця структура як частина таблиці зберігається і при вставці фрагмента в таблицю з буфера обміну, при цьому вона накладається на існуючу структуру таблиці.

Якщо в таблицю вставляється кілька комірок з буфера обміну, то курсор слід підвести до лівої верхньої комірки місця, в яке потрібно їх вставити, або виділити місце в таблиці, що збігається з конфігурацією осередків, що знаходяться в буфері обміну. Після цього слід виконати команду меню **Правка Вставити комірки** або натиснути кнопку вставки у рядку інструментів.

#### **Форматування таблиці**

При вставці в документ нової таблиці всі стовпці мають однакову ширину, і всі комірки мають формат абзацу, в якому був курсор на момент вставки. Програма Word надає багато можливостей для зміни цих параметрів відповідно до потреб користувача.

Зміна параметрів абзаців усередині осередків проводиться стандартним способом форматування абзаців. Потрібно помістити курсор у комірку, встановити потрібні параметри абзацу (шрифт, абзацні відступи, вид вирівнювання, міжрядкові інтервали тощо) за допомогою команд меню або панелі форматування та вводити текст.

Для зміни розмірів рядків та стовпців необхідно використовувати або лінійку форматування (шляхом буксирування роздільників колонок), або команду меню **Таблиця Висота та ширина комірки**.

Для зміни інтервалу між стовпцями потрібно виділити стовпець таблиці та вибрати команду меню **Таблиця ⇒ Висота та ширина комірки** 

У діалоговому вікні **Стовпець** необхідно вибрати розмір інтервалу між стовпцями. При цьому слід враховувати, що величина інтервалу входить у ширину комірки.

Для зміни інтервалу між рядками потрібно виділити рядки, для яких змінюється інтервал, і вибрати команду меню Формат ⇒ Абзац... У діалоговому вікні, що відкрилося, слід вибрати місце для інтервалу (перед або після виділеного рядка) і величину інтервалу.

Для вирівнювання та встановлення відступів рядків по відношенню до полів сторінки слід виділити рядки, які необхідно вирівняти, і вибрати команду меню **Таблиця Висота та ширина комірки…** Необхідно вибрати потрібний тип вирівнювання та в опції **Відступ зліва** ввести розмір відступу

#### **Зміна структури таблиці**

За допомогою різних команд меню **Та6лиця** можна змінювати структуру таблиць.

Для вставлення нового рядка в кінець таблиці треба встановити курсор на рядок нижче останнього рядка в таблиці та виконати команду меню **Таблиця Додати комірки…**

Для вставки в таблицю нових рядків треба виділити стільки рядків, скільки потрібно вставити під місцем, куди їх потрібно помістити, і виконати команду меню **Таблиця Додати комірки…**

Для вставки окремого стовпця з правого краю таблиці треба підвести курсор до правої сторони таблиці, виділити всі маркери кінця рядка (для індикації маркерів кінця рядків потрібно натиснути кнопку індикації прихованих символів на панелі форматування) і виконати команду меню **Таблиця Додати комірки…**

Для вставки нових стовпців у середину таблиці треба виділити стільки стовпців, скільки необхідно вставити, і виконати команду меню **Таблиця Додати осередки ...** У діалоговому вікні необхідно вибрати опцію для зсуву виділених осередків.

Для вставки в таблицю будь-яких осередків треба виділити стільки осередків, скільки хочете вставити, і виконати команду меню **Таблиця Додати осередки ...** У діалоговому вікні необхідно вибрати опцію для зсуву виділених осередків.

Для видалення рядків треба виділити їх і виконати команду меню **Таблиця Видалити комірки ...** У діалоговому вікні необхідно вказати, яким чином зрушувати комірки, що залишилися.

Для видалення стовпців треба виділити їх і виконати команду меню **Таблиця Видалити комірки ...** У діалоговому вікні необхідно вказати, яким чином зрушувати комірки, що залишилися.

Для видалення будь-якої кількості комірок треба виділити їх і виконати команду меню **Таблиця Видалити комірки .**.. У діалоговому вікні необхідно вказати, яким чином зрушувати осередки, що залишилися.

Щоб об'єднати комірки, що знаходяться в одному рядку, необхідно виділити комірки, що зливаються, і виконати команду меню **Таблиця Об'єднати комірки**.

Щоб розділити об'єднані комірки, необхідно виділити їх та виконати команду меню **Таблиця Розбити комірки**.

Для розбиття таблиці та включення звичайного тексту між двома частинами таблиці необхідно зробити наступне:

 підвести курсор на рядок, під яким необхідно вставити абзац (для додавання абзацу тексту над таблицею треба поставити курсор у будь-яке місце першого рядка);

 виконати команду меню **Таблиця Розбити комірки**. Програма Word при цьому вставляє над рядком маркер абзацу.

#### **Табличні рамки**

Слід мати на увазі, що при вставці таблиці як розділові лінії індикуються тільки пунктирні допоміжні лінії, які при друку не будуть видно. Тому для створення розділових ліній таблиці, які необхідно надрукувати, слід виділити стандартним чином ті осередки таблиці, навколо яких необхідно зробити обрамлення, та вибрати команду меню **Формат Межі та заливка…** На екрані з'явиться діалогове вікно (рис. 1.2).

Опції цього діалогового вікна означають наступне.

*Тип обрамлення –* використовується для вибору необхідного типу контуру (Рамка або Сітка).

*Тип лінії* – служить для вибору виду контурної лінії (якщо вибрати опцію «немає», то навколо маркованого об'єкта лінії не створюються).

*Зразок* – демонстрація загального виду маркованого об'єкта, оформленого обраним способом. Тут можна робити часткове обрамлення об'єкта, спочатку клацанням миші вибравши елемент рамки (наприклад, ліву або праву сторону, і т.д.) далі в опції **Тип лінії** вибравши необхідний вид контуру.

*Колір* – служить для вибору кольору контуру.

*Ширина –* служить для вибору необхідної товщини лінії.

Після внесення необхідних змін в діалогове вікно, слід натиснути на кнопку ОК для обрамлення виділеного об'єкта в документі. При неправильному завданні опцій у діалоговому вікні **Межі та заливка** для повернення до початкового вигляду необхідно негайно вибрати команду меню **Правка Скасувати зміну**.

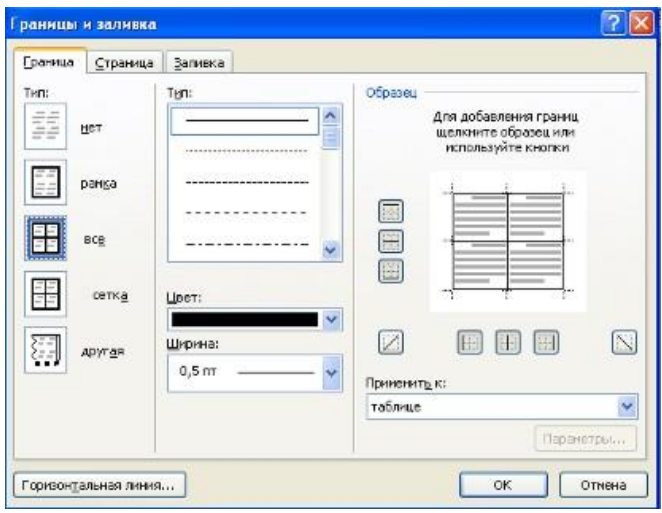

Рисунок 1.2 – Межі та заливка

# **1.3 Хід роботи**

- 1) Запустіть Microsoft Word
- 2) Створіть новий текстовий документ

## 3) Виконайте команду **Вставка ⇒ Таблиці** ⇒ кнопка

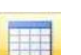

4) Задайте число рядків і стовпців у відповідності з наданою структурою

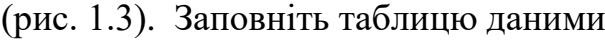

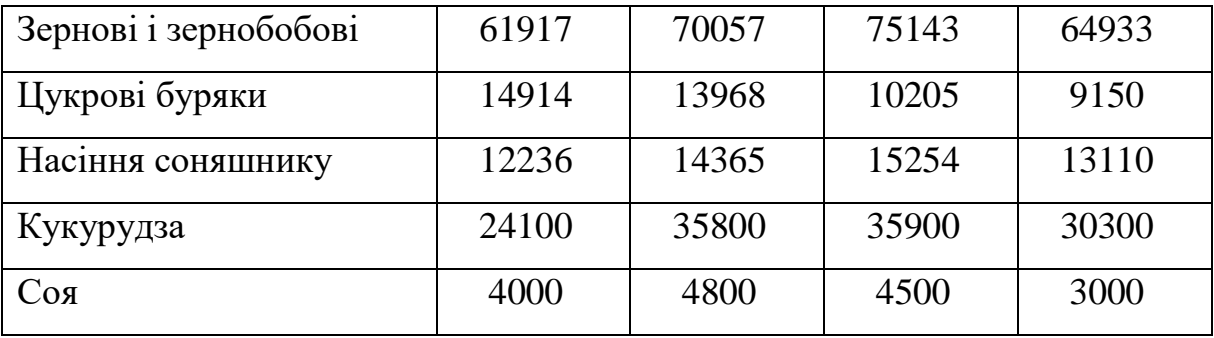

Рисунок 1.3 – Структура таблиці

5) Помістіть курсор в створену таблицю і виконайте команду **Робота з таблицями** вкладка **Конструктор**  панель інструментів **Стилі таблиць**. Оберіть варіант оформлення таблиці.

6) Помістить курсор в таблицю і виконайте команду: вкладка Посилання → Панель інструментів → Назви → кнопка **Вставить** Встановіть параметри: підпис – *таблиця*, положення – *над виділеним об'єктом.* Задайте заголовок таблиці **Динаміка виробництва основних сільськогосподарських культур в Україні.**

7) Додайте два рядки перед першим рядком таблиці. Для цього помістить курсор в таблицю і виконайте команду вкладка **Макет Рядки і** 

**стовпці <br />
<b>КНОПКА** ВСТАВИТЬ

8) Використовуючи команду: вкладка **Макет** панель інструментів **Об'єднати →** кнопка **Шобъединить ячейки** (кнопка **Ш**Разбить ячейки), приведіть таблицю до даного вигляду:

**Таблиця 1 - Динаміка виробництва основних сільськогосподарських культур в Україні**

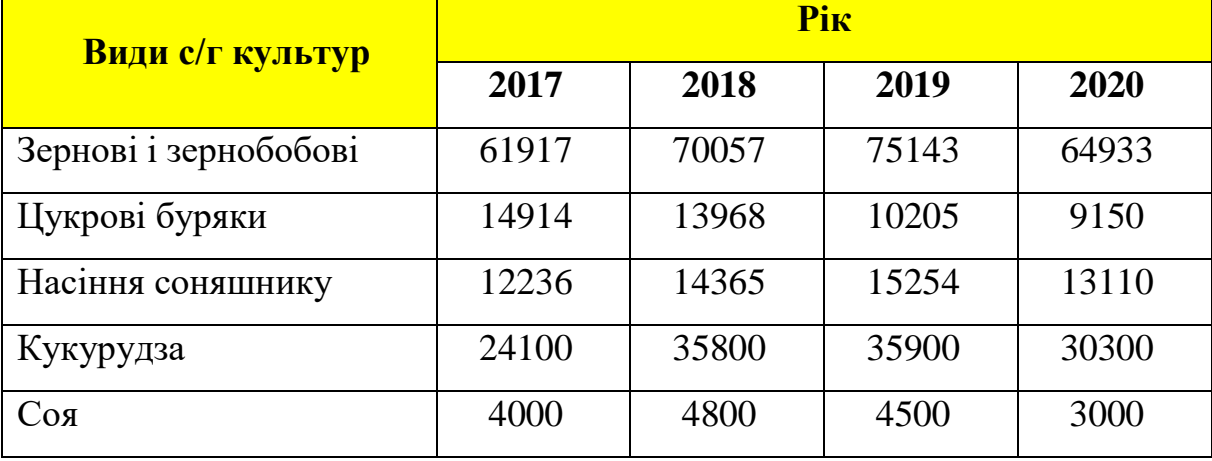

9) Зробіть обрамлення таблиці – вкладка **Конструктор** панель інструментів **Обрамлення**  «Клік» на кнопці **Товщина лінії**, у випадаючому списку вибрати товщину лінії 4,5 пт. «Клік» на кнопці **Границі,** 

у випадаючому списку вибрати стиль границь виділених комірок (зовнішні границі)  $\boxed{\Box$ 

10) Змініть положення тексту в комірках з роками: вкладка **Макет** панель інструментів **Вирівнювання ⇒** кнопка **Напрям тексту** <sup>**4**</sup>

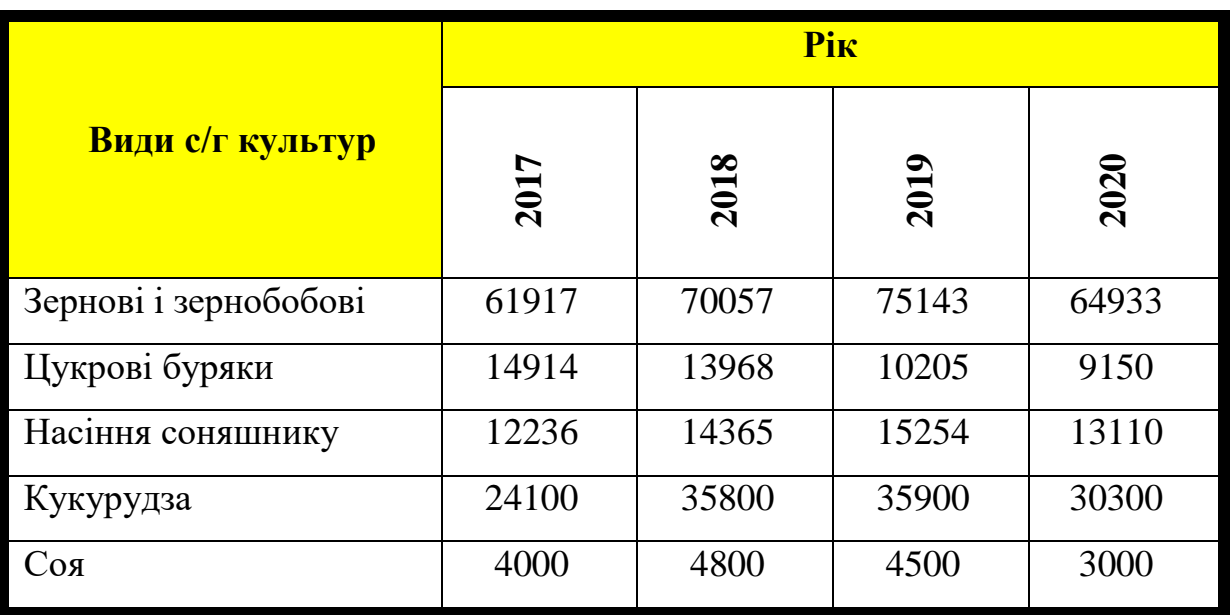

11) Збережіть документпід ім'ям Таблиця.

# **1.4 Самостійна робота**

.

- 1) Запустіть **Microsoft Word**.
- 2) Створіть наступну таблицю зберігаючи стиль її оформлення. Шрифт тексту таблиці - Arial, розмір шрифта - 14 пт.
- 3) Збережіть документ під ім'ям **Таблиця1** у своїй папці на диску D:.

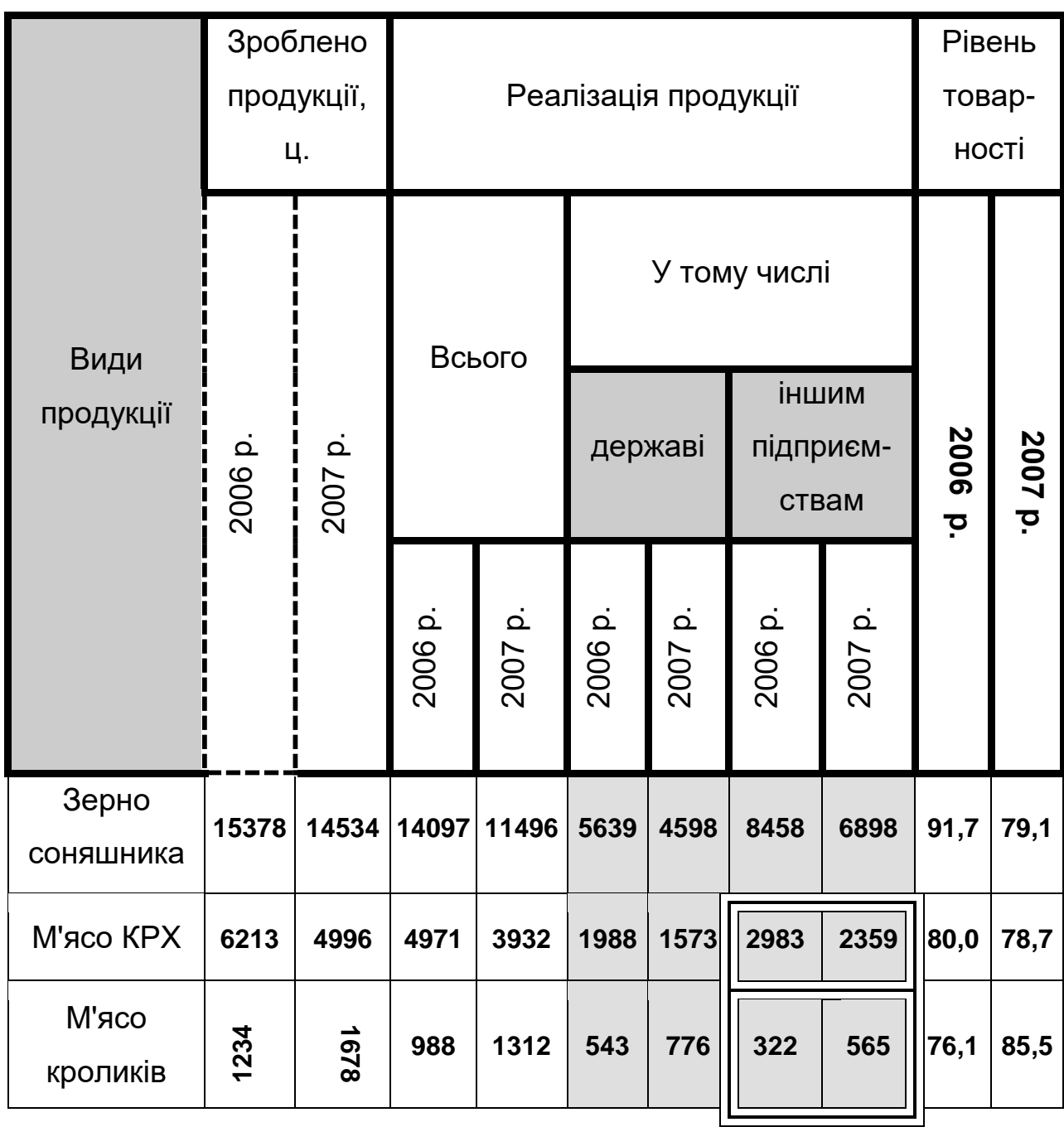

# АНАЛІЗ РЕАЛІЗАЦІЇ ТА ТОВАРНОСТІ ВИРОБНИЦТВА

4) Створіть наступну таблицю зберігаючи стиль її оформлення. Шрифт тексту таблиці - Times New Romаn, розмір шрифта - 14 пт.